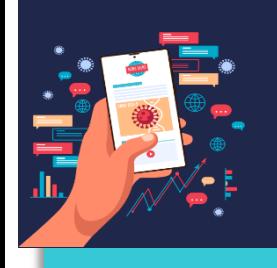

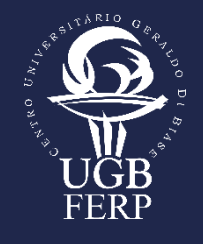

# **JOGO DA MEMÓRIA – FUNÇÃO BASES INORGÂNICOS Uma Alternativa Lúdica no Ensino de Química**

Antônio Orlando Izolani<sup>1</sup> Diego Dornelas Diogo<sup>2</sup> Julio Eduardo Paiva Sena Maia<sup>3</sup>

## **Dados de Identificação**

O jogo didático foi aplicado no 1º semestre de 2020 para alunos matriculados no 1º período dos Cursos de Engenharia Civil, de Mecânica e de Produção no Centro Universitário Geraldo Di Biase, campus de Volta Redonda.

## **Objetivos da Ação**

O jogo objetiva auxiliar os alunos na aprendizagem com abordagem nas nomenclaturas e fórmulas de bases inorgânicas. A utilização de jogos didáticos é considerada um método altamente eficaz na construção do processo ensinoaprendizagem pois se trata de um importante instrumento na mediação de um ensino dinâmico e atraente, já que a química é considerada por muitos de difícil compreensão. A ideia baseia-se em despertar no estudante interesse pela disciplina, e atualmente esse fator passou a ser um desafio de competência do docente. Ele (o docente) é responsável por gerar situações inovadoras e estimulantes para a aprendizagem. Meios de interação como estes não podem ser deixados de lado, pois facilita e aproxima os alunos ao conteúdo.

 $\overline{a}$ 

<sup>1</sup> Doutor em Geoquímica Ambiental pela UFF/Niterói.

<sup>2</sup> Mestre em Química - Ênfase Polímeros pela UERJ.

<sup>3</sup> Doutor em Química pela UFRRJ.

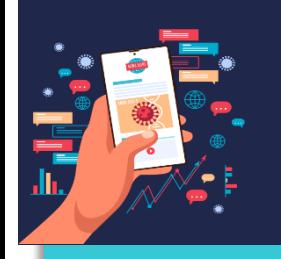

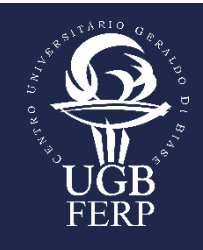

#### **Conteúdo Trabalhado**

Este jogo foi direcionado para suprir a necessidade do Professor e aluno em ensino remoto, contribuindo assim para o aprendizado de química, esse recurso é uma proposta didática para o conteúdo de "Funções da Química Inorgânica - Bases Inorgânicas", onde esse jogo ajudará o estudante na nomenclatura e formulação de bases inorgânicas.

## **Procedimentos**

Este jogo da memória foi montado usando a ferramenta do Office Microsoft chamada "Power Point" usando suas animações e seus efeitos.

Passo 1: Crie um arquivo em branco no power point e exclua as duas caixas de texto. Passo 2: Crie um plano de fundo clicando com o botão direito do mouse (formatar plano de fundo) e escolha uma imagem (preenchimento sólido, preenchimento de gradiente, preenchimento com imagem ou textura, etc...).

Passo 3: Clique em inserir formas e escolha uma delas (por exemplo: retângulo cantos arredondados) e use as teclas ctrl  $+ c e$  ctrl  $+ v$  para copiar e colar quantas vezes for necessárias as formas. Depois escolha as cores das formas.

Passo 4: Inserir imagens ou caixa de texto.

Passo 5: Salvar como (escolha o local onde irá salvar o arquivo, dando um nome para ele) imagem jpeg ou png. Surgirá uma pergunta: quais slides você quer salvar? Clique em apenas este.

Passo 6: Selecione e Delete todo o painel onde estão as imagens ou caixa de texto. Após clique com o botão direito do mouse e formate plano de fundo inserindo a imagem salva em jpg ou png e insira no painel que ficou em branco.

Passo 7: Crie dois botões que irão depois cobrir a primeira imagem selecionando no power point inserir formas (por exemplo retângulo). Estes botões, no passo 11 que veremos mais a frente, devem cobrir toda a imagem. Insira também duas formas: um X e uma forma de elipse. X: resposta errada; elipse: resposta certa.

Passo 8: Coloque o número 1 no primeiro botão (forma de retângulo) e troque a cor

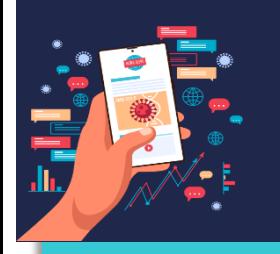

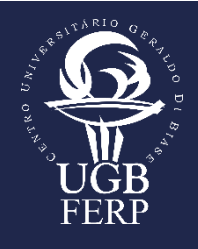

do mesmo (por exemplo lilás). Também troque a cor do segundo botão (cor diferente da do primeiro botão, por exemplo cor amarela). Troque também as cores dos botões X (cor vermelha por exemplo) e o da forma de elipse (cor verde por exemplo).

Passo 9: Inserir as animações para os botões. Inserir uma animação de saída para o primeiro botão (por exemplo zoom) e depois uma animação de entrada para o mesmo botão (se escolheu a animação de saída zoom, mantenha a mesma e animação de entrada). Depois inserir uma animação de entrada para o segundo botão (por exemplo zoom) e depois uma animação de saída para o mesmo botão (se escolheu a animação de entrada zoom, mantenha a mesma e animação de saída) e também para o X e a forma de elipse.

Passo 10: Programação da animação: Clique em painel de animação no power point, para começar a programar. No painel de animação clique em disparar no primeiro retângulo (animação de saída). Depois clique novamente em disparar, no painel de animação, no sinal de multiplicação (X, animação de saída). Depois clique em disparar no botão de elipse (animação de entrada). Depois clique em disparar no segundo retângulo.

Passo 11: Cobrir a imagem. Primeiro com o botão de amarela, por exemplo. Depois cobrir a imagem com o botão de cor lilás, por exemplo. Para que isto ocorra clique com o botão direito do mouse no botão lilás (número 1) e clique em trazer para frente. Depois transfira também para a imagem os botões de forma X e elipse. Coloque-os no lado esquerdo ou direito da imagem.

Passo 12: Selecione o botão número 1 e dê um ctrl c e depois ctrl v quantas vezes forem as outras imagens também a serem cobertas. Feito isso, renumere todos os botões.

#### **Regras**

Deve-se definir a ordem de jogada no "par ou ímpar". Cada jogador, na sua vez, deverá clicar com o mouse em duas cartas para tentar encontrar o respectivo par. No caso deste jogo, o par não é representado por duas cartas iguais, mas sim por uma carta contendo a fórmula química do ácido e a outra carta contendo o nome correto do ácido em questão. Caso o jogador consiga acertar ambas as cartas ele deve clicar sobre o botão representado por uma elipse (cor verde) e continua jogando

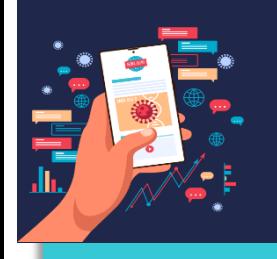

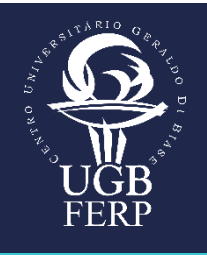

até errar. Caso não encontre o respectivo par, ele deve clicar no botão X (cor vermelha).

O jogo termina quando as cartas forem todas viradas. O vencedor é aquele que conseguir um maior número de pares.

#### **Resultados**

A busca por novos estímulos para educar auxilia não somente no aprendizado de conceitos químicos, mas também no desenvolvimento do cidadão que queremos encontrar na sociedade.

A atuação docente requer muitas pesquisas para desenvolver uma aula de qualidade e que alcance as metas previamente estabelecidas.

O jogo como recurso lúdico e principalmente, didático alcançou o objetivo esperado pelo Professor.

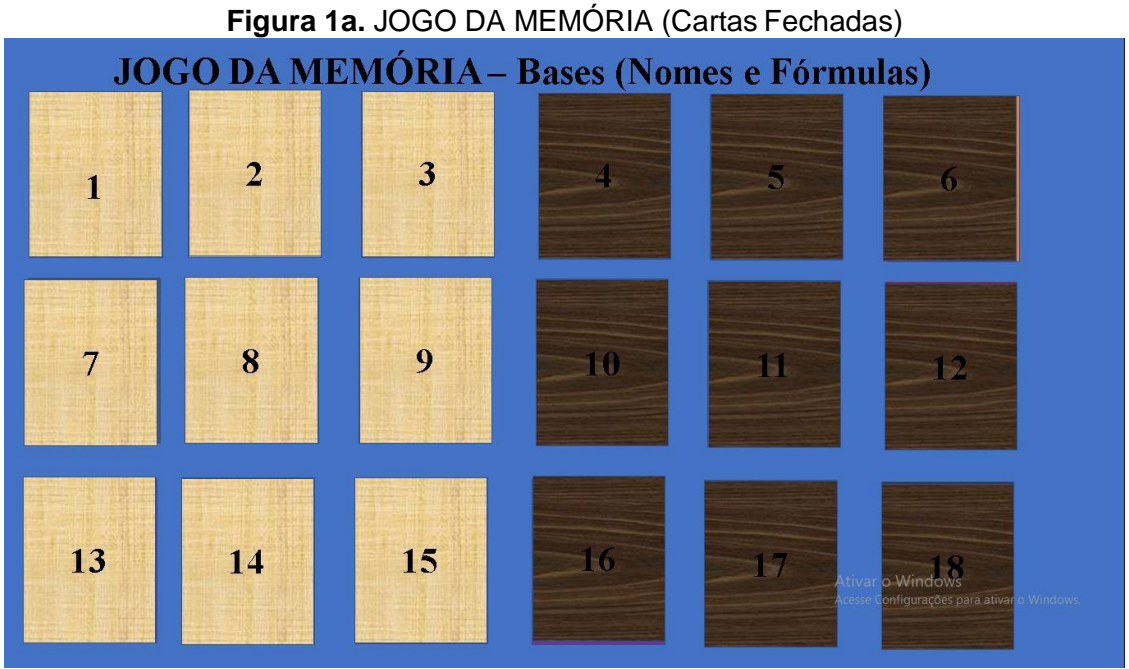

Fonte: Autores

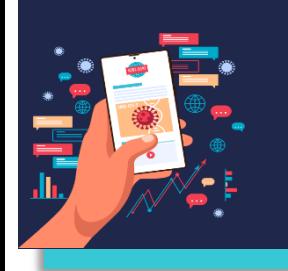

# **IX SIMPÓSIO DE PESQUISA E DE PRÁTICAS PEDAGÓGICAS DO UGB:**

**"Desafios pedagógicos durante e pós-pandemia"**

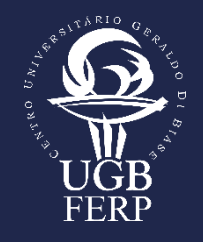

**Figura 1b.** JOGO DA MEMÓRIA (Cartas Fechadas)

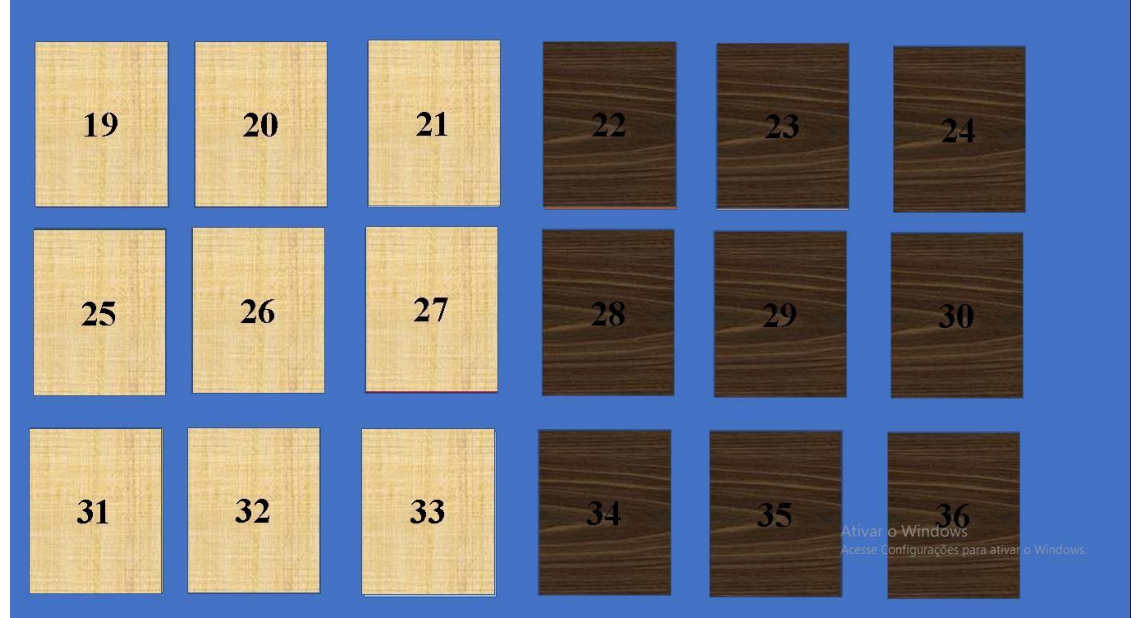

Fonte: Autores

**Figura 2a.** JOGO DA MEMÓRIA (Cartas Abertas)

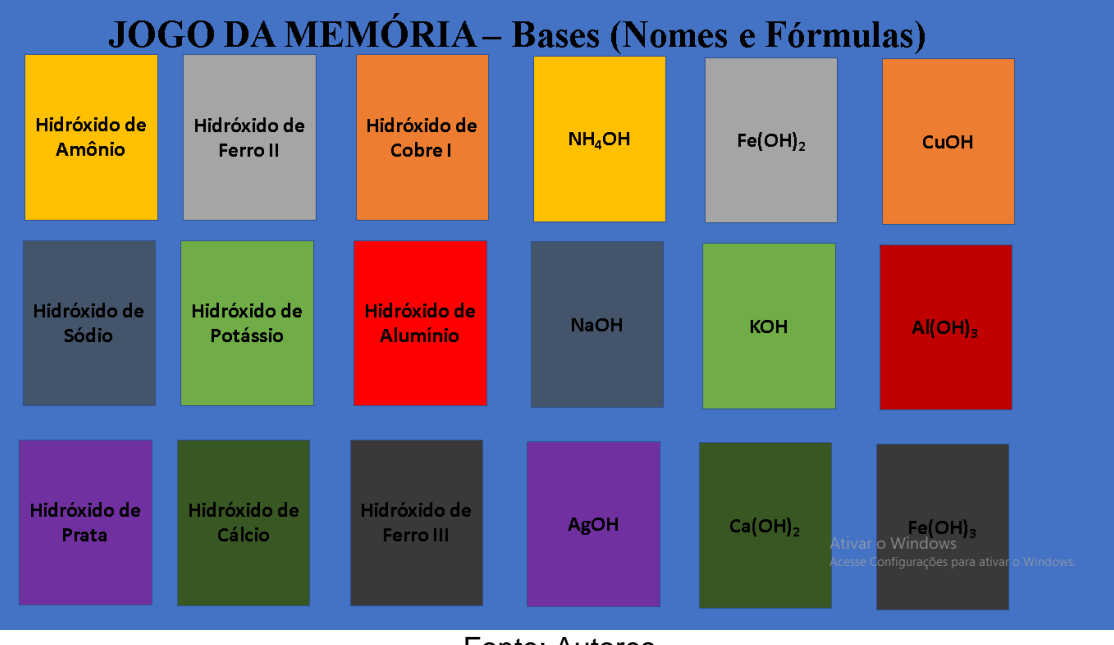

Fonte: Autores

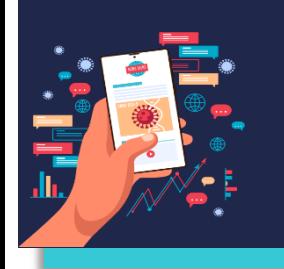

# **IX SIMPÓSIO DE PESQUISA E DE PRÁTICAS PEDAGÓGICAS DO UGB:**

**"Desafios pedagógicos durante e pós-pandemia"**

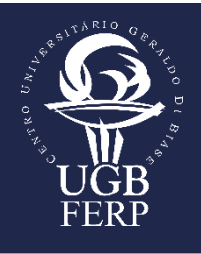

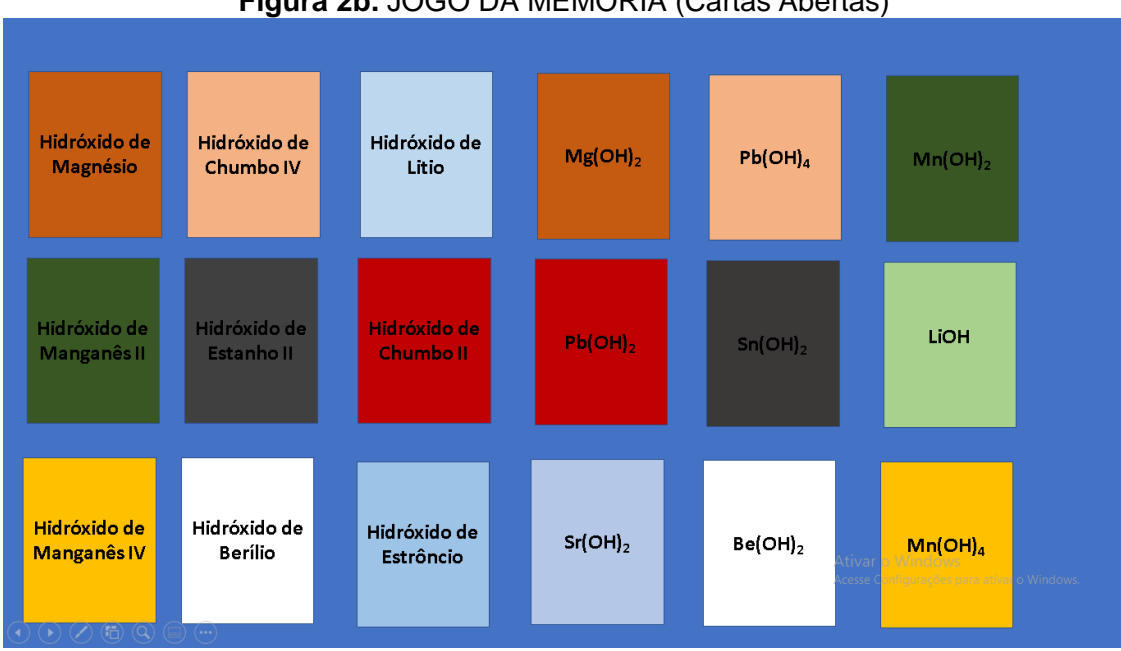

**Figura 2b.** JOGO DA MEMÓRIA (Cartas Abertas)

Fonte: Autores